# 33 Print

This chapter explains ways of printing the created screens and settings in GP-Pro EX and connecting a printer to the GP to print the GP's data and display screens. Please start by reading "33.1 Settings Menu" (page 33-2) and then turn to the corresponding page.

| Settings Menu                                    |                                                                                                    |
|--------------------------------------------------|----------------------------------------------------------------------------------------------------|
| Printing the Project Settings                    | 33-3                                                                                                    |
| Connecting a Printer to GP                       | 33-8                                                                                                    |
| Printing the Displayed Screen (Screen Hard Copy) | 33-13                                                                                                    |
| Canceling a Print                                |                                                                                                    |
| Settings Guide                                   | 33-33                                                                                                    |
| Restrictions                                     | 33-51                                                                                                    |
|                                                  | Printing the Project Settings<br>Connecting a Printer to GP<br>Printing the Displayed Screen (Screen Hard Copy)<br>Canceling a Print<br>Settings Guide |

#### 33.1 Settings Menu

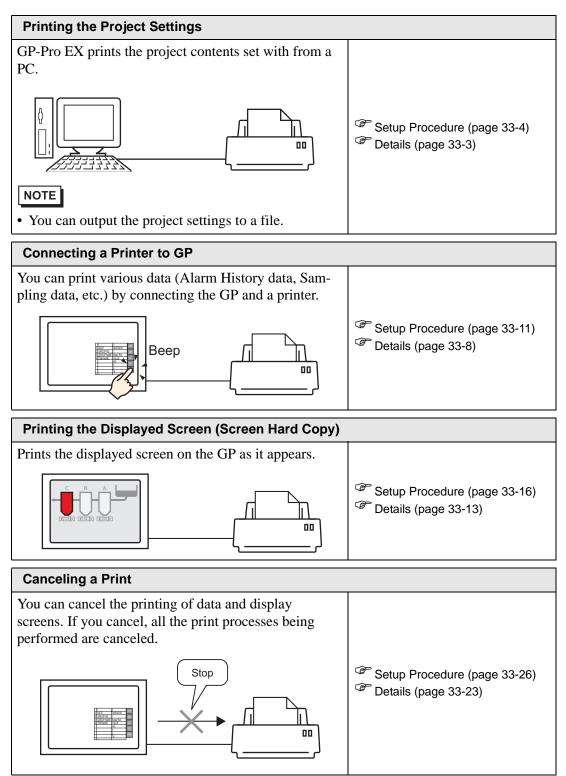

#### 33.2 Printing the Project Settings

#### 33.2.1 Details

Prints the setting information of project files created with GP-Pro EX. This feature is useful for debugging and creating documents.

Also, you can output them into a rich text file (\*.rtf).

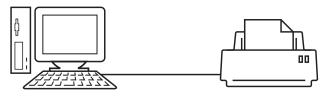

Print Example

| Project Setting                                             | (Sommary)                                                                                                    |                                                                                                    | 2005/10/28 11:31 test.prx                                                                                                    |       |
|-------------------------------------------------------------|----------------------------------------------------------------------------------------------------|----------------------------------------------------------------------------------------------------|----------------------------------------------------------------------------------------------------|-------|
| Summary                                                     |                                                                                                    |                                                                                                    |                                                                                                    |       |
| Project Name<br>Last Saved Date<br>Creator<br>Title         | and Time                                                                                                    | test.prx<br>Fri Oct 28 11:24:41 2005<br>Pro-face                                                                                        |                                                                                                    |       |
| Send Data Size<br>Model<br>Device/PLC 1                     |                                                                                                    | 75843 Bytes<br>AGP-3500T                                                                                                    |                                                                                                    |       |
| Printer<br>Bar Code 1<br>Bar Code 2<br>Script 1<br>Script 2 | Cammon Setti                                                                                                    | ng(Sampling)                                                                                                    | 2005/10/28 11:33 tes                                                                                                    | t.prx |
|                                                             | Sampling Set                                                                                                    | tings                                                                                                    |                                                                                                    |       |
|                                                             | Sempling Set<br>Group1<br>Addressing<br>Sempling Top<br>No. of Sampling Por<br>Bit Length<br>Execution Co<br>Sempling Per<br>Start Time<br>End Time<br>Sempling Cyc<br>No. of Times<br>Data Full Bi<br>Data Clear B<br>Backup to SR<br>Overwrite fr<br>No. of Days<br>Time Data | ing Words<br>ndition<br>mit Bit Address<br>le<br>t Address<br>it Address<br>Mon the oldest data<br>nvalid Flag<br>in CSV Settings<br>gs | ASCII Standard Font<br>Group<br>Sequential<br>[PLC1]P00100<br>1<br>16Bit<br>Time Specification<br>[PLC1]M000100<br>00:00<br>00:00:00<br>00:00:00<br>00:00:00<br>1 Times<br>Pisable<br>[PLC1]M00050<br>Enable<br>Enable<br>Enable<br>Enable<br>Disable<br>Disable |       |
|                                                             |                                                                                                    |                                                                                                    |                                                                                                    |       |

#### 33.2.2 Setup Procedure

• Please refer to the settings guide for details.

Output the Project Information and the Common Settings' Alarm Settings and Sampling Settings from a PC to a printer.

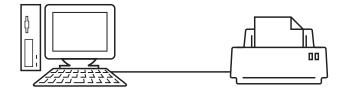

1 Select the [Project (F)] menu - [Print (P)] command or click

| 💰 Print                                           | ×                                  |
|---------------------------------------------------|------------------------------------|
| Printer<br>Printer Name ( <u>N</u> ) Printer Name | Properties (P)                     |
|                                                   | Output to a File (RTF Format)      |
| Туре                                              |                                    |
| Location                                          |                                    |
| Comment                                           |                                    |
| Detail                                            | Item                               |
| Cover Page                                        |                                    |
| E Project Information                             |                                    |
| 🗖 Summary                                         |                                    |
| System Settings                                   |                                    |
| Global Cross Reference                            |                                    |
| Screen Info                                       |                                    |
| Logic                                             |                                    |
| I/O Settings                                      |                                    |
| Common Settings                                   |                                    |
| 🗖 Alarm Settings                                  |                                    |
| Sampling Settings                                 |                                    |
| Recipe Settings                                   |                                    |
| - C Security Settings                             |                                    |
| - Time Schedule Settings                          |                                    |
| Sound Settings                                    |                                    |
| Text Table Settings                               |                                    |
| 🗖 Global D-Script                                 |                                    |
| Extended Script                                   |                                    |
| User Define Function                              |                                    |
|                                                   |                                    |
| Print Preview                                     | Option Settings Print Cancel Apply |

2 Select a printer to use in [Printer Name (N)].

**3** Put a check mark next to the [Project Information] box and a check mark appears next to all the sub items. (e.g.: [Summary], [System Settings], [Global Cross Reference])

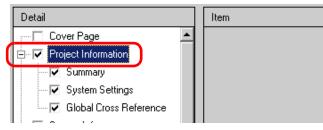

4 Put a check mark next to the [Alarm Settings] box under [Common Settings]. Put a check mark next to all the Alarm Settings boxes to print in [Item]. (e.g.: [Common Settings], [Alarm History])

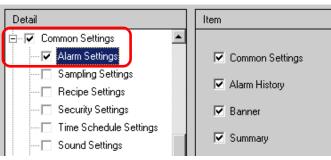

5 Put a check mark next to the [Sampling Settings] box as well under [Common Settings]. Select [Detail] for the Sampling Settings' [Print Contents].

| Detail            | Item          |             |          |
|-------------------|---------------|-------------|----------|
| E                 |               |             |          |
| Alarm Settings    | Print Content | s 🔿 Summary | 💿 Detail |
| Sampling Settings |               |             |          |
| Recipe Settings   |               |             |          |
| Security Settings |               |             |          |

6 Click [Print Preview] and check the print status.

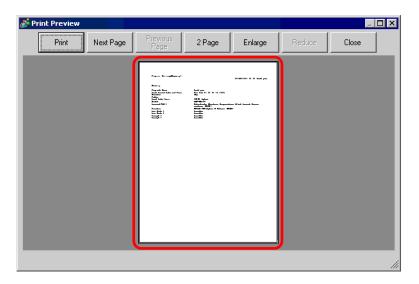

7 Click [Print] and the [Print] dialog box appears again. Click [Print] and the printing will start.

| Print                                                | 2                                  |
|------------------------------------------------------|------------------------------------|
| Printer<br>Printer Name (N) Printer Name             | Properties (P)                     |
|                                                      |                                    |
|                                                      | Output to a File (RTF Format)      |
| Туре                                                 |                                    |
| Location                                             |                                    |
| Comment                                              |                                    |
| Detail                                               | Item                               |
|                                                      |                                    |
| Project Information                                  | 🗖 Title                            |
| - 🔽 Summary                                          |                                    |
| 🔽 System Settings                                    |                                    |
| Global Cross Reference                               |                                    |
| Creen Info                                           | Date/Time                          |
| 🗖 Logic                                              |                                    |
| I/O Settings                                         |                                    |
| E Common Settings                                    | Company Name                       |
| ─ ✓ Alarm Settings                                   |                                    |
| Sampling Settings                                    |                                    |
| - Recipe Settings                                    | ,                                  |
| Control Security Settings     Time Schedule Settings | Name                               |
| Sound Settings                                       | ,                                  |
| Text Table Settings                                  | □ Image                            |
| - Global D-Script                                    |                                    |
| Extended Script                                      | Reference                          |
| User Define Function                                 | Edybut                             |
|                                                      |                                    |
| Print Preview                                        | Option Settings Print Cancel Apply |

To output to a rich text file without printing, put a check mark next to the [Output to a File (RTF Format)] box.

| 💕 Print                   |              |              | ×                     |
|---------------------------|--------------|--------------|-----------------------|
| Printer                   |              |              |                       |
| Printer Name ( <u>N</u> ) | Printer Name | ▼            | Properties (P)        |
|                           |              | 🔽 🛛 Output t | o a File (RTF Format) |
| Туре                      |              |              |                       |
| Location                  |              |              |                       |
| Comment                   |              |              |                       |

Click [Print] and the following dialog box will be displayed. Designate the [Save in] and [File name] and click [Save].

| Print                   |                       |                   |   |       |     | ? ×          |
|-------------------------|-----------------------|-------------------|---|-------|-----|--------------|
| Savejn:                 | 🗀 Database            |                   | • | + 🗈 🕯 | * 🎫 |              |
| My Recent<br>Documents  | iadata<br>iafile      |                   |   |       |     |              |
| Desktop<br>My Documents |                       |                   |   |       |     |              |
| My Computer             |                       |                   |   |       |     |              |
| My Network              | File <u>n</u> ame:    |                   |   |       | •   | <u>S</u> ave |
| Places                  | Save as <u>type</u> : | RTF Files (*.rtf) |   |       |     | Cancel       |

#### 33.2.3 Print Layout

e.g.) Project Settings

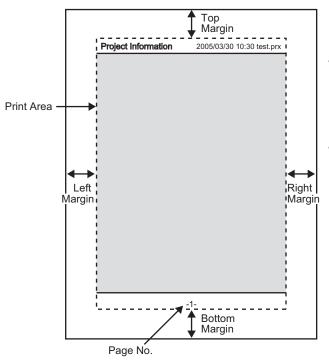

- The print item name is printed on the top left corner, and the printout date/time and the project file name on the top right corner.
- A page number can be set in Option Settings.

e.g.) Cover Page

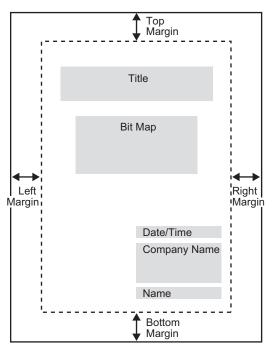

- Image files can be placed from the line after Title to two lines before Date/Time. When printing an image that exceeds this area, the image is automatically reduced to fit into the area.
- Bit map image alignment can be moved within the print area.

#### 33.3 Connecting a Printer to GP

#### 33.3.1 Details

You can print various data (Alarm History data, Sampling data, etc.) by connecting a printer to the GP. Only one printer can be connected to the entire system.

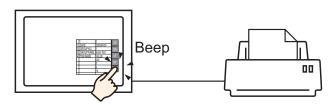

You can print the following data from the GP.

| Feature               | Print Contents                                                                                                    |
|-----------------------|----------------------------------------------------------------------------------------------------|
| Screen Hard Copy      | Prints the displayed screen on the GP as it appears.<br><sup>(37)</sup> "33.4 Printing the Displayed Screen (Screen Hard Copy)" (page 33-13)                                                                                                    |
| Alarm Banner          | Prints an alarm message in the displayed language (table) when it triggers or recovers.                                                                                                    |
| Indicates Alarm       | <ul> <li>Real Time Print<br/>Prints when an alarm triggers, is confirmed, or recovers.</li> <li>Batch Print<br/>Prints all the alarm history in a specified format when a specified<br/>[Print Word Address]'s Bit 0 is turned ON.</li> </ul>                                                                                                    |
| Sampling              | <ul> <li>Real Time Print<br/>Prints in the print format specified in [Sampling Settings] each<br/>time it collects data.</li> <li>Block Print<br/>You can print in [Block Unit]when [Overwrite old data after fin-<br/>ishing the specified no. of times] is not set for the [Extended Set-<br/>tings] on the [Sampling Settings]'s [Action Settings] tab. Prints the<br/>collected data in block unit in a specified print format when a spec-<br/>ified [Print Word Address]'s Bit 0 is turned ON.</li> </ul> |
| CSV Data Print        | Prints the displayed CSV data when you touch the print key on a special data display [Show CSV]. You can select whether to print only the displayed portion or to print the whole data.                                                                                                    |
| Script Printer Output | Outputs a specified bytes of data when the printer operation func-<br>tion in the return sentence for D-script, global D-script, and<br>extended script is executed.                                                                                                    |

#### Type of printers that can be connected to GP

You can use the following printers.

- NEC PC-PR201/PL command compatible
- EPSON ESC/P24-J84 (C) command compatible
- HP Laser Jet PCL 4 command compatible
- Some models of EPSON PM/Stylus (6 Colors) and Stylus (4 Colors)

For supported printer models, refer to Pro-face's support site "Otasuke Pro!" (http://www.pro-face.com/otasuke/).

You can easily connect to this site by clicking the [Help (H)] menu - [Connect to Support Site - "Otasuke Pro!" (O)] command.

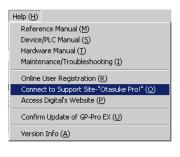

- IMPORTANT
   Supported models may change due to GP upgrades.
   If you use a printer other than the supported models, printing.
  - If you use a printer other than the supported models, printing may not function normally. Confirm in advance that the printer operates normally.
- **NOTE** You cannot use Windows dedicated printers. Use the above-mentioned command compatibles or the corresponding printers.

#### Printer and Interface

Connect a printer using COM1 (RS-232C), USB, or LAN. The USB connection supports USB direct and USB-PIO conversion. The following interface corresponds to each printer.

|         |                            |         | II         | nterface |               |
|---------|----------------------------|---------|------------|----------|---------------|
|         |                            | COM1    | USB Direct | USB-PIO  | LAN (LPR/IPP) |
|         | NEC PR Series              | Enable  | Disable    | Enable   | Enable        |
|         | EPSON ESC/P (High Speed)   | Enable  | Disable    | Enable   | Enable        |
| J.      | EPSON ESC/P (High Quality) | Enable  | Disable    | Enable   | Enable        |
| Printer | HP LASERJET Series         | Enable  | Disable    | Enable   | Enable        |
| ₫.      | EPSON PM/Stylus (6 Colors) | Disable | Enable     | Enable   | Enable        |
|         | EPSON Stylus (4 Colors)    | Disable | Enable     | Enable   | Enable        |
|         | Text ASCII                 | Enable  | Disable    | Enable   | Disable       |

- COM2 cannot be used to connect a printer. NOTE
  - Use a USB/PIO converter to connect a Centronics parallel interface printer. For supported USB-PIO converters, refer to Pro-face's support site "Otasuke Pro!" (http://www.pro-face.com/otasuke/).
  - For USB direct connection, confirm the supported models. A complex machine with a scanner and storage cannot be used for USB direct print.
  - <sup>(</sup> Type of printers that can be connected to GP" (page 33-9)
  - · When printing with LAN connection, it takes approximately one minute before the print starts.

. . .\*1

. . . . .

## - - - - -

Output Port and Print Feature

| Print Feature                   | COM1   | USB                  | LAN '   |
|---------------------------------|--------|----------------------|---------|
| Screen Hard Copy                | Enable | Enable               | Enable  |
| Alarm (Banner) Print            | Enable | Enable               | Disable |
| Alarm (History) Real Time Print | Enable | Enable               | Disable |
| Alarm (History) Batch Print     | Enable | Enable               | Disable |
| Sampling Data Real Time Print   | Enable | Enable               | Disable |
| Sampling Data Block Print       | Enable | Enable               | Disable |
| CSV Data Print                  | Enable | Enable               | Disable |
| Script Printer Output           | Enable | Enable <sup>*2</sup> | Disable |

\*1 LAN connection (network printer) does not support Alarm (Banner) Print, Alarm (History) Real Time Print, Alarm (History) Batch Print, Sampling Data Real Time Print, Sampling Data Block Print, CSV Data Print, or Script Printer Output.

\*2 Script printer output with USB connection supports only USB-PIO conversion.

#### 33.3.2 Printer Setup Procedure

• Please refer to the settings guide for details.

Configure settings to connect the GP and a printer using a USB-PIO converter.

1 Select [Printer Settings] from the System Settings Window.

| System Settings Window 7 × Display Settings Device Settings                                                                                                    | Display Type<br>Driver GP3000 Series<br>Model AGP-3500T<br>Installation Method Horizontal |
|----------------------------------------------------------------------------------------------------|-------------------------------------------------------------------------------------------|
| Main Unit Settings<br>Logic Program Settings<br>Video/Movie Settings<br>Font Settings                                                                                   | Printer Settings<br>Summary<br>Type Disable Port COM1                                     |
| Peripheral Settings  Peripheral List Device/PLC Settings Bar Code Settings Script Settings I/O Driver Settings ETP Server Settings Modem Settings Video Module Settings |                                                                                           |

- If the [System Settings Window] tab is not displayed in the Work Space, select the [View (V)] menu [Work Space (W)] option [System Settings Window (S)] command.
- 2 Designate the printer type to use and the output port. (e.g.: [Type] EPSON PM/Stylus 6 Colors, [Port] USB/PIO)

| Series                      | GP3000 Series |  |  |
|-----------------------------|---------------|--|--|
| Model                       | AGP-3500T     |  |  |
| Installation Method         | Horizontal    |  |  |
|                             |               |  |  |
|                             |               |  |  |
| Printer Settings            |               |  |  |
| Printer Settings<br>Summary |               |  |  |
| -                           |               |  |  |

**NOTE** • If the port is being used by another device, the **()** mark is displayed next to the box. Select a port that is not used by another device/PLC.

**3** Configure output settings. Set [Print Method], [Screen Hardcopy Rotation], [Print Scale], [Black/White Reverse Display], [Paper Size], [Paper Orientation] and [Top Margin].

| Output Settings          |                        |
|--------------------------|------------------------|
| Print Method             | C Monochrome  Color    |
| Screen Hardcopy Rotation | C Enable 🗹 💿 Disable 🔺 |
| Print Scale              | 3 🕂 🏙 Multiple         |
| 🔽 Black/White Reverse D  | isplay                 |
| Paper Size               | A4 297x210mm           |
| Paper Orientation        | C Landscape   Portrait |
| Top Margin               | 3 🕂 🗰 mm               |
|                          | ,                      |

The printer connection settings are complete.

Connect the printer to the GP with a specified output port (USB/PIO) and configure print settings for each feature. The print will start.

• For a monochrome GP model, the print will be monochrome even if [Color] is selected for the [Print Method].

#### 33.4 Printing the Displayed Screen (Screen Hard Copy)

#### 33.4.1 Details

Prints what is displayed on the GP screen as an image.

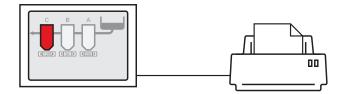

Print Example

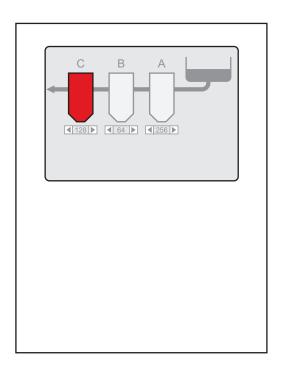

- The start method of screen hard copy differs depending on whether the communication method is direct access method or memory link method.
  - You can save the displayed screen into the CF-Card as a JPEG file.
  - "12.6 Saving the Displayed Screen" (page 12-18)

#### 33.4.2 Operation Method

The following methods are used to start screen hard copy. The operation method differs depending on the communication method (direct access method/memory link method).

| IMPORTANT | For more details on the communication method, refer to:                                   |
|-----------|-------------------------------------------------------------------------------------------|
|           | <sup>(C)</sup> "A.1.2 Communicating with a Device/PLC without Burdening it (Direct Access |
|           | Method)" (page A-3)                                                                       |
|           | <sup>(C)</sup> "A.1.3 Communicating with Unsupported Devices/PLCs (Memory Link Method)"   |
|           | (page A-5)                                                                                |

#### Direct Access Method

Operating by touch on the screen @ (page 33-16)

If you turn ON the GP internal device's LS14 (control address) Bit 2 (print start bit) using a switch, screen hard copy will start.

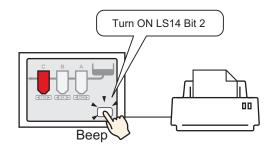

Operating from a device (PLC) @ (page 33-18)

If you turn ON the control address' Bit 2 in the system data area allocated to a device/PLC, screen hard copy will start.

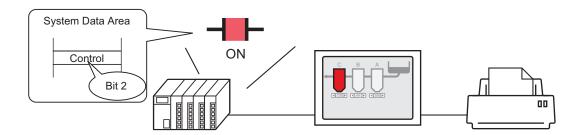

#### Memory Link Method

Operating by touch on the screen @ (page 33-20)

If you turn ON '0011' (control address) Bit 2

(print start bit) in the GP internal device (#MEMLINK) using a switch, screen hard copy will start.

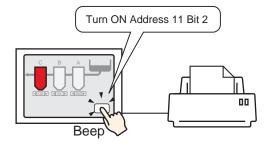

Operating from a host (PC) (page 33-22)

If you send the command to write '0004h' to '0011' (control address) from a host (PC), screen hard copy will start.

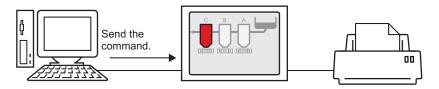

#### 33.4.3 Setup Procedure

#### Direct Access Method

#### ◆ To start screen hard copy by touch

For details of the part placement method and the address, shape, color, and label setting method, refer to the "Part Editing Procedure".
 "9.6.1 Editing Parts" (page 9-37)

Create a switch to operate the internal device LS14 bit 2.

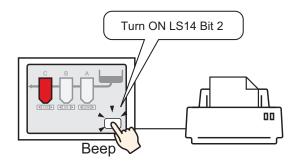

- 1 Configure connection settings for the printer.
  - (33.3.2 Printer Setup Procedure" (page 33-11)
- 2 Select the [Part (P)] menu [Switch Lamp (C)] option [Bit Switch (B)] command, or click such a place the Switch Part on the screen.
- **3** Double-click the placed Switch and the settings dialog box opens.

| Switch/Lamp                        |                                                     |                                                                          |                |                  |                   | ×                    |
|------------------------------------|-----------------------------------------------------|--------------------------------------------------------------------------|----------------|------------------|-------------------|----------------------|
| Part ID<br>SL_0000                 | Switch Feature Switch Common                        | Lamp Feature C                                                           | olor   Labe    | a ]              |                   |                      |
| Comment                            | Switch Feature<br>Multi-function List<br>Bit Switch | Bit Switch                                                               | Word<br>Switch | Screen<br>Chance | Special<br>Switch | Selector<br>Switch   |
| Normal<br>Select Shape<br>No Shape | Add Add Copy and Add                                | Bit Address<br>[PLC1]×0000<br>Copy from<br>Lemp<br>Bit Action<br>Bit Set | Copy t<br>Lamp |                  |                   | <u>&gt;&gt;Detai</u> |
| Help (H)                           |                                                     |                                                                          |                |                  | OK ( <u>O</u> )   | Cancel               |

4 Select the Switch's shape from [Select Shape].

5 Designate the GP internal device's LS14 Bit 2 (print start bit) in [Bit Address].

Click the icon to display an address input keypad.

Select " #INTERNAL" from the device/PLC, select the "LS" device, input "1402" for the address, and then click "Ent."

| Bit Address  [PLC1]X00000  Click  Click  T  4  1  0  Click  T  Click  T  Cli | Cr<br>8 9<br>5 6<br>2 3 |
|----------------------------------------------------------------------------------------------------|-------------------------|
|----------------------------------------------------------------------------------------------------|-------------------------|

• The same operation switch can be created by selecting a variable "#H\_Control\_HardcopyPrint" from the pull-down menu of [Bit Address].

6 Choose [Bit Invert] from [Bit Action].

| Bit Action |   |
|------------|---|
| Bit Invert | • |

7 As needed, set the Switch's color and display text on the [Color] tab and [Label] tab, and click [OK].

A switch used to start screen hard copy has been created.

• During screen hard copy, LS6 (status address) Bit 2 (printing bit) in the GP internal device is ON. After printing, this bit automatically turns OFF. Confirm this bit OFF and then turn OFF LS14 Bit 2 (print start bit).

◆ To operate the start of screen hard copy from a device (PLC):

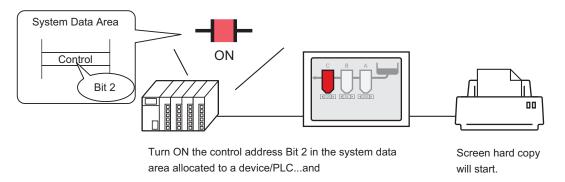

- 1 Configure connection settings for the printer. <sup>(3)</sup> "33.3.2 Printer Setup Procedure" (page 33-11)
- 2 Click the System Settings Window's [Main Unit Settings] to open the [System Area Settings] tab.

| System Settings Window 4 × Display Settings Device Settings                                              | Display Type<br>Driver GP3000 Series<br>Model AGP-3500T<br>Installation Method Horizontal                                                                                          |
|----------------------------------------------------------------------------------------------------|----------------------------------------------------------------------------------------------------|
| Main Unit Settings<br>Logic Program Settings<br>Video/Movie Settings<br>Font Settings                    | Main Unit Settings Display Settings Deration Settings Device Settings System Area Device PLC1                                                                                      |
| Peripheral Settings           Peripheral List           Device/PLC Settings                              | System Data Area System Area Start Address [PLC1]D00000 Read Area Size Enable System Data Area                                                                                     |
| Printer Settings Bar Code Settings Script Settings I/O Driver Settings ETP Server Settings Mode Settings | Select System Data Area Item     No. of Words to Use 0       Current Screen No.: (1 Word)       Error Status: (1 Word)       Clock Data (Current): (4 Word)       Status: (1 Word) |
| Modem Settings<br>Video Module Settings                                                                  | Reserved (Write): (1 Word)     Ghange-To Screen No.: (1 Word)                                                                                                    |

- If the [System Settings Window] tab is not displayed in the Work Space, select the [View (V)] menu [Work Space (W)] option [System Settings Window (S)] command.
- **3** Select a device/PLC to which to allocate the system data area in [System Area Device]. The system data area can be set to only one device/PLC.

4 Designate the start address of the system area in [System Area Start Address] and put a check mark next to the [Enable System Data Area] box. (e.g.: D00000)

| Main Unit Settings                                  |                                          |
|-----------------------------------------------------|------------------------------------------|
| Display Settings   Operation Settings   Action Sett | ings Logic Settings System Area Settings |
| Device Settings                                     |                                          |
| System Area Device PLC1                             |                                          |
| System Data Area                                    |                                          |
| System Area Start Address [PLC1]D00000              |                                          |
| Read Area Size 0 📑 🏥                                |                                          |
| 🔽 Enable System Data Area                           |                                          |
| Select System Data Area Item                        | No. of Words to Use 16                   |
| Current Screen No.: (1 Word)                        | [PLC1]D00000                             |
| Error Status: (1 Word)                              | [PLC1]D00001                             |
| Clock Data (Current): (4 Word)                      | [PLC1]D00002                             |
| Status: (1 Word)                                    | [PLC1]D00006                             |
| Reserved (Write): (1 Word)                          | [PLC1]D00007                             |
| Change-To Screen No.: (1 Word)                      | [PLC1]D00008                             |
| Screen Display ON/OFF: (1 Word)                     | [PLC1]D00009                             |
| Clock Data (Setting Value): (4 Word)                | [PLC1]D00010                             |
| Control: (1 Word)                                   | [PLC1]D00014                             |
| Reserved (Read): (1 Word)                           | [PLC1]D00015                             |
| 🗌 Window Control: (1 Word)                          |                                          |
| 🔲 Window Screen No.: (1 Word)                       |                                          |

**5** Confirm that there is a check mark next to the [Control: (1 Word)] box.

If you turn ON Bit 2 in the address displayed on the right side ('D00014' in the above example), screen hard copy will start.

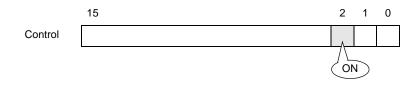

• When a [Status] address ("[Status: (1 Word)] D00006" in the above example) is allocated to the device/PLC, this address' bit 2 (printing bit) is ON during screen hard copy. After printing, this bit automatically turns OFF. Create the [Script] to turn OFF the control address ([Control: (1 Word)] D00014) bit 2 after making sure this bit has turned OFF.

#### Memory Link Method

#### ◆ To start screen hard copy by touch

### For details of the part placement method and the address, shape, color, and label setting method, refer to the "Part Editing Procedure". "9.6.1 Editing Parts" (page 9-37)

Create a switch to operate the internal device address '0011' Bit 2.

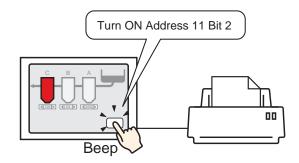

- 1 Configure connection settings for the printer. "33.3.2 Printer Setup Procedure" (page 33-11)
- 2 Select the [Part (P)] menu [Switch Lamp (C)] option [Bit Switch (B)] command, or click and place the Switch Part on the screen.
- **3** Double-click the placed Switch and the settings dialog box opens.

| 💰 Switch/Lamp                                                        |                              |                                                                                                 |                |                  |                   |                    | × |
|----------------------------------------------------------------------|------------------------------|-------------------------------------------------------------------------------------------------|----------------|------------------|-------------------|--------------------|---|
| Switch/Lamp Part ID SL_0000  Comment  Normal  Select Shape  No Shape | Switch Feature Switch Common | Lamp Feature C<br>Eit Switch<br>Bit Address<br>[#MEMLINK]<br>Copy from<br>Bit Action<br>Bit Set | Word<br>Switch | Screen<br>Chance | Special<br>Switch | Selector<br>Switch | X |
|                                                                      | Copy and Add                 |                                                                                                 |                |                  |                   |                    |   |
| Help ( <u>H</u> )                                                    |                              |                                                                                                 |                |                  | OK ( <u>D</u> )   | Cancel             |   |

4 Select the Switch's shape from [Select Shape].

5 Designate the GP internal device address '0011' Bit 2 (print start bit) in [Bit Address].

Click the icon to display an address input keypad.

Select "#MEMLINK" from Device/ PLC, input "1102" as the address, and click the "Ent."

| Bit Address | Device/PLC #MEN                      |                                                                                                    | Bit Address |
|-------------|--------------------------------------|----------------------------------------------------------------------------------------------------|-------------|
| Click       | Back     A   B     C     D   E     F | Clr           7         8         9           4         5         6           1         2         3           0         Ent |             |

• The same operation switch can be created by selecting a variable "#H\_Control\_HardcopyPrint" from the pull-down menu of [Bit Address].

6 Choose [Bit Invert] from [Bit Action].

| В | it Action  |   |
|---|------------|---|
|   | Bit Invert | • |

7 As needed, set the Switch's color and display text on the [Color] tab and [Label] tab, and click [OK].

A switch used to start screen hard copy has been created.

**NOTE** • During screen hard copy, "0001" (status address) Bit 2 (printing bit) in the GP internal device (#MEMLINK) is ON. After printing, this bit automatically turns OFF. Confirm this bit OFF and then turn OFF the address "0011" Bit 2 (print start bit).

◆ To operate the start of screen hard copy from a host (PC):

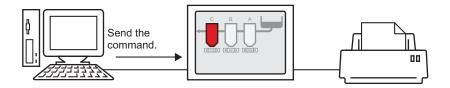

- 1 Configure connection settings for the printer. <sup>(3)</sup> "33.3.2 Printer Setup Procedure" (page 33-11)
- **2** Send the write command to turn ON the internal device address "0011" Bit 2 (print start bit). For all inputs, use the ASCII code.

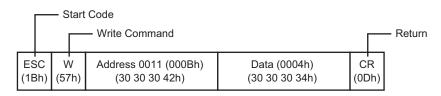

- If you write the above commands, all bits except Bit 2 in the address "0011" will turn OFF. To turn ON only Bit 2 without changing the other bits, read out the address "0011" data with the read-out command and then send the write command to change only Bit 2 of the read-out data.
  - If write commands are sent continuously without intervals, GP may not update displays.
  - During screen hard copy, "0001" (status address) Bit 2 (printing bit) in the GP internal device (#MEMLINK) is ON. After printing, this bit automatically turns OFF. Create the [Script] to turn OFF the address "0011" Bit 2 after making sure this bit has turned OFF.

#### 33.5 Canceling a Print

#### 33.5.1 Details

You can cancel data print or screen hard copy.

If you cancel, the print processes for all features that have been set will be canceled.

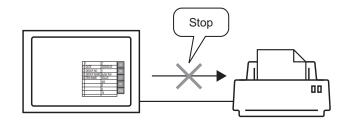

e.g. 1) Canceling the print of recipe (CSV data)

| +         | -+   | +<br>10:30:00 |
|-----------|------|---------------|
| GROUP No. | •    | 10:30:00      |
| GROUP NO. | •    | 1             |
| ITEM NAME | •    | 1             |
|           | 150  | 1             |
| 1         | 230  | 1             |
| 1         | 1300 | 1             |
| I         | 1300 | I             |
|           |      |               |
|           |      |               |
|           |      |               |
|           |      |               |
|           |      |               |
|           |      |               |
|           |      |               |
|           |      |               |
|           |      |               |
|           |      |               |
|           |      |               |
|           |      |               |
|           |      |               |

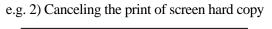

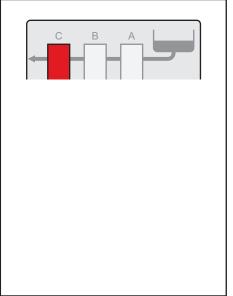

**NOTE** • The method of canceling print differs depending on whether the communication method is direct access method or memory link method.

#### 33.5.2 How to Cancel Printing

The following methods are used to cancel printing. The operation method differs depending on the communication method (direct access method/memory link method).

| <b>IMPORTANT</b> | <ul> <li>For more details on the communication method, refer to:</li> </ul> |
|------------------|-----------------------------------------------------------------------------|
|                  | "A.1.2 Communicating with a Device/PLC without Burdening it (Direct Access  |
|                  | Method)" (page A-3)                                                         |
|                  | "A.1.3 Communicating with Unsupported Devices/PLCs (Memory Link Method)"    |
|                  | (page A-5)                                                                  |

#### Direct Access Method

Operating by touch on the screen @ (page 33-26)

If you turn ON LS14 (control address) Bit 11 (print cancel bit) in the GP internal device using a switch, printing will be canceled.

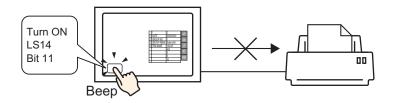

Operating from a device (PLC) @ (page 33-28)

If you turn ON the [Control] address Bit 11 in the system data area allocated to a device (PLC), printing will be canceled.

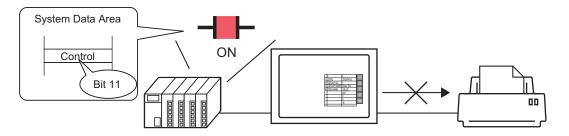

• The internal device LS14 or the device/PLC (control address) Bit 11 does not automatically turn OFF. While Bit 11 is ON, none of the print features will operate. Be sure to turn it OFF after canceling the print.

#### Memory Link Method

Operating by touch on the screen  $\Im$  (page 33-30)

If you turn ON Address 11 (control address) Bit 11 (print cancel bit) in the GP internal device (#MEMLINK) using a switch, printing will be canceled.

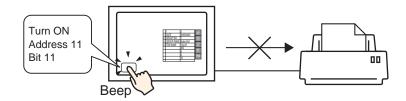

Operating from a host (PC) @ (page 33-32)

If you send the command to write '0800h' to Address 11 (control address) from a host (PC), printing will be canceled.

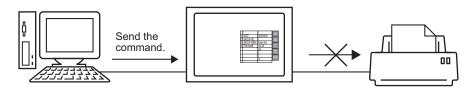

• "0011" (control address) bit 11 in the GP internal device (#MEMLINK) does not automatically turn OFF. While Bit 11 is ON, none of the print features will operate. Be sure to turn it OFF after canceling the print.

#### 33.5.3 Setup Procedure

#### Direct Access Method

#### ◆ To cancel the print by touch:

For details of the part placement method and the address, shape, color, and label setting method, refer to the "Part Editing Procedure".
 "9.6.1 Editing Parts" (page 9-37)

Create a switch to turn ON the internal device LS14 Bit 11.

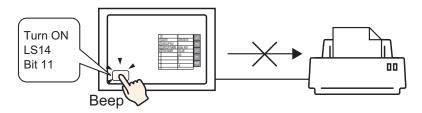

- 1 Select the [Part (P)] menu [Switch Lamp (C)] option [Bit Switch (B)] command, or click and place the Switch Part on the screen.
- **2** Double-click the placed Switch and the settings dialog box opens.

| 💰 Switch/Lamp                                                          |                                                                                                    | < |
|------------------------------------------------------------------------|----------------------------------------------------------------------------------------------------|---|
| Part ID<br>SL_0000 **<br>Comment<br>Normal<br>Select Shape<br>No Shape | Switch Feature       Switch Common       Lamp Feature       Color       Label         Image: Switch Feature       Multi-function List       Image: Special Special Switch       Special Special Switch       Selector         Bit Switch       Bit Address       Special Switch       Special Switch       Special Switch         Bit Address       Special Switch       Special Switch       Special Switch       Special Switch         Bit Address       Special Switch       Special Switch       Special Switch       Special Switch         Bit Address       Special Switch       Special Switch       Special Switch       Special Switch         Bit Address       Special Switch       Special Switch       Special Switch       Special Switch         Bit Address       Special Switch       Special Switch       Special Switch       Special Switch         Bit Action       Station       Station       Special Switch       Special Switch       Special Switch         Add       Special Switch       Special Switch       Special Switch       Special Switch       Special Switch         Copy and Add       Special Switch       Special Switch       Special Switch       Special Switch       Special Switch |   |
| Help (H)                                                               | OK (D) Cancel                                                                                                    |   |

**3** Select the Switch's shape from [Select Shape].

4 Designate the GP internal device LS14 Bit 11 (print cancel bit) in [Bit Address].

Click the icon to display an Select "#INTERNAL" from the address input keypad. Device/PLC, select the "LS" device, input "1411" for the address, and then click "Ent." 💰 Input Address Bit Address **Bit Address** [PLC1]X00000 [#INTERNAL]LS0014 Device/PLC #INTERNAL Ŧ • LS ▼ 1411 Back Click Clr 7 8 9 4 5 6 2 3 1 0 Ent The same operation switch can be created by selecting a variable NOTE "#H\_Control\_PrintCancel" from the pull-down menu of [Bit Address].

5 Choose [Bit Momentary] from [Bit Action].

| В | it Action     |   |
|---|---------------|---|
|   | Bit Momentary | • |

6 As needed, set the Switch's color and display text on the [Color] tab and [Label] tab, and click [OK].

A momentary switch to cancel the print has been created.

#### ◆ To cancel the print from a device(PLC):

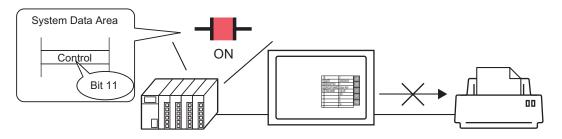

1 Click the System Settings Window's [Main Unit Settings] to open the [System Area Settings] tab.

| System Settings Window 7 × Display Settings Device Settings                                                              | Display Type       Driver     GP3000 Series       Model     AGP-3500T       Installation Method     Horizontal                                                                                                    |
|----------------------------------------------------------------------------------------------------|----------------------------------------------------------------------------------------------------|
| Main Unit Settings<br>Logic Program Settings<br>Video/Movie Settings<br>Font Settings                                    | Main Unit Settings Display Settings   Dperation Settings   Action Settings   Logic Settings   System Area Settings Device Settings System Area Device   PLC1                                                                               |
| Peripheral Settings Peripheral List Device/PLC Settings Print Control                                                    | System Data Area System Area Start Address [PLC1]D00000 Read Area Size 0 Enable System Data Area                                                                                                    |
| Printer Settings<br>Bar Code Settings<br>Script Settings<br>I/O Driver Settings<br>ETP Server Settings<br>Modem Settings | Select System Data Area Item     No. of Words to Use 0       Current Screen No.: (1 Word)       Error Status: (1 Word)       Clock Data (Current): (# Word)       Status: (1 Word)       Status: (1 Word)       Reserved (Write): (1 Word) |
| Video Module Settings                                                                                                    | Change-To Screen No.: (1 Word)                                                                                                    |

- If the [System Settings Window] tab is not displayed in the Work Space, select the [View (V)] menu [Work Space (W)] option [System Settings Window (S)] command.
- **2** Select a device/PLC to which to allocate the system data area in [System Area Device]. The system data area can be set to only one device/PLC.

**3** Designate the start address of the system area in [System Area Start Address] and put a check mark next to the [Enable System Data Area] box. (e.g.: D00000)

| Main Unit Settings                                                                              |                        |  |  |
|-------------------------------------------------------------------------------------------------|------------------------|--|--|
| Display Settings   Operation Settings   Action Settings   Logic Settings   System Area Settings |                        |  |  |
| Device Settings                                                                                 |                        |  |  |
| System Area Device PLC1                                                                         |                        |  |  |
| System Data Area                                                                                |                        |  |  |
| System Area Start Address [PLC1]D00000                                                          |                        |  |  |
| Read Area Size 0 📑 🧮                                                                            |                        |  |  |
| 🔽 Enable System Data Area                                                                       |                        |  |  |
| Select System Data Area Item                                                                    | No. of Words to Use 16 |  |  |
| Current Screen No.: (1 Word)                                                                    | [PLC1]D00000           |  |  |
| 🔽 Error Status: (1 Word)                                                                        | [PLC1]D00001           |  |  |
| Clock Data (Current): (4 Word)                                                                  | [PLC1]D00002           |  |  |
| 🔽 Status: (1 Word)                                                                              | [PLC1]D00006           |  |  |
| Reserved (Write): (1 Word)                                                                      | [PLC1]D00007           |  |  |
| 🔽 Change-To Screen No.: (1 Word)                                                                | [PLC1]D00008           |  |  |
| Screen Display ON/OFF: (1 Word)                                                                 | [PLC1]D00009           |  |  |
| Clock Data (Setting Value): (4 Word)                                                            | [PLC1]D00010           |  |  |
| Control: (1 Word)                                                                               | [PLC1]D00014           |  |  |
| Reserved (Read): (1 Word)                                                                       | [PLC1]D00015           |  |  |
| Window Control: (1 Word)                                                                        |                        |  |  |
| 🔲 Window Screen No.: (1 Word)                                                                   |                        |  |  |

4 Confirm that there is a check mark next to the [Control: (1 Word)] box.

If you turn ON Bit 11 in the address displayed on the right side ('D00014' in the above example), printing will be canceled.

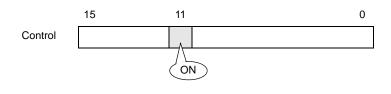

• [Control: (1 Word)] address Bit 11 does not automatically turn OFF. While Bit 11 is ON, none of the print features will operate. Be sure to turn it OFF after canceling the print.

#### Memory Link Method

#### ◆ To cancel the print by touch:

## For details of the part placement method and the address, shape, color, and label setting method, refer to the "Part Editing Procedure". "9.6.1 Editing Parts" (page 9-37)

Create a switch to turn ON the internal device address '0011' Bit 11.

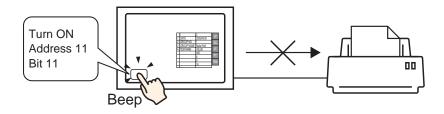

- 1 Select the [Part (P)] menu [Switch Lamp (C)] option [Bit Switch (B)] command, or click and place the Switch Part on the screen.
- 2 Double-click the placed Switch and the settings dialog box opens.

| Switch/Lamp                                                      | K K K K K K K K K K K K K K K K K K K                                                                                                    | 1 |
|------------------------------------------------------------------|----------------------------------------------------------------------------------------------------|---|
| Switch/Lamp Part ID SL_0000 Comment Normal Select Shape No Shape | Switch Feature       Switch Common       Lamp Feature       Color       Label         Image: Switch Feature       Multi-function List       Image: Special Special Switch       Special Switch       Selector Switch         Bit Switch       Bit Address       Special Switch       Special Switch       Special Switch         Bit Address       Image: Special Switch       Special Switch       Special Switch       Special Switch         Bit Address       Image: Special Switch       Special Switch       Special Switch       Special Switch         Bit Address       Image: Special Switch       Special Switch       Special Switch       Special Switch         Bit Address       Image: Special Switch       Special Switch       Special Switch       Special Switch         Image: Switch       Copy from Copy to<br>Lemp       Copy to<br>Lemp       Special Switch       Special Switch         Image: Switch       Switch       Switch       Switch       Special Switch       Special Switch         Image: Switch       Switch       Switch       Switch       Switch       Switch       Special Switch         Image: Switch       Switch       Switch       Switch       Switch       Switch       Switch         Image: Switch       Switch       Switch       Switch       Switc |   |
| Help ( <u>H</u> )                                                | OK (0) Cancel                                                                                                    | ] |

**3** Select the Switch's shape from [Select Shape].

4 Designate the GP internal device '0011' Bit 11 (print cancel bit) in [Bit Address].

Click the icon to display an address input keypad.

Select "#MEMLINK" from Device/ PLC, input "1111" as the address, and click the "Ent."

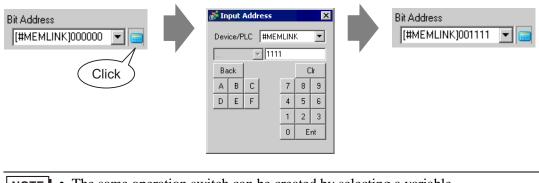

• The same operation switch can be created by selecting a variable "#H\_Control\_PrintCancel" from the pull-down menu of [Bit Address].

5 Choose [Bit Momentary] from [Bit Action].

| В | it Action     |   |
|---|---------------|---|
|   | Bit Momentary | • |

6 As needed, set the Switch's color and display text on the [Color] tab and [Label] tab, and click [OK].

A momentary switch to cancel the print has been created.

◆ To cancel the print from a host (PC):

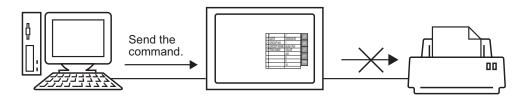

1 Send the write command to turn ON the internal device address "0011" Bit 11 (print cancel bit). For all inputs, use the ASCII code.

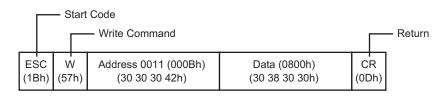

- If you write the above commands, all bits except Bit 11 in the address "0011" will turn OFF. To turn ON only Bit 11 without changing the other bits, read out the address "0011" data with the read-out command and then send the write command to change only Bit 11 of the read-out data.
  - If write commands are sent continuously without intervals, GP may not update displays.
  - The address "0011" Bit 11 does not automatically turn OFF. While Bit 11 is ON, none of the print features will operate. Be sure to turn it OFF after canceling the print.

#### 33.6 Settings Guide

#### 33.6.1 [Print] Settings Guide

Prints the settings for the project file currently opened on GP-Pro EX.

| 🖇 Print                   | ×                                  |
|---------------------------|------------------------------------|
| Printer                   |                                    |
| Printer Name ( <u>N</u> ) | Properties (P)                     |
|                           | Output to a File (RTF Format)      |
| Туре                      |                                    |
| Location                  |                                    |
| Comment                   |                                    |
|                           |                                    |
| Detail                    | Item                               |
| Cover Page                | Title                              |
| Project Information       |                                    |
| 🖂 Summary                 |                                    |
| - System Settings         |                                    |
| Global Cross Reference    | J                                  |
| - Screen Info             |                                    |
| Logic                     | Date/Time                          |
| I/O Settings              |                                    |
| 🗄 🖳 Common Settings       | Company Name                       |
| 🗖 Alarm Settings          |                                    |
| Sampling Settings         |                                    |
| Recipe Settings           |                                    |
| Security Settings         |                                    |
| Time Schedule Settings    | □ Name                             |
| 🗖 Sound Settings          |                                    |
| Text Table Settings       | Image                              |
| 🗖 Global D-Script         |                                    |
| Extended Script           | Reference Layout                   |
| User Define Function      |                                    |
|                           |                                    |
| Print Preview             | Option Settings Print Cancel Apply |
|                           |                                    |

| Setting                          | Description                                                                                                    |  |
|----------------------------------|----------------------------------------------------------------------------------------------------|--|
| Printer Name                     | Select the printer to use.                                                                                                    |  |
| Properties                       | The print setting dialog box opens for the printer selected in [Printer Name]. Configure settings for the paper size, direction, layout etc.                                                                                                    |  |
| Output to a File<br>(RTF Format) | Put a check mark here for direct output to a file (*.rtf), not to a printer.<br>The file output is in the same layout as for printing.                                                                                                    |  |
|                                  | • Reduced bit map images are outputted.                                                                                                    |  |
| Detail                           | Select the items to print. Put a check mark next to all the items you want<br>to print in [Cover Page], [Project Information], [Screen Info], [Common<br>Settings] and [Comment]. [Project Information] and [Common Settings]<br>have small items for print settings. |  |
| Item                             | Detailed printing of the print contents selected in [Detail].                                                                                                    |  |
| Apply                            | Saves the settings.                                                                                                    |  |
| Cancel                           | Closes the [Print] dialog box.                                                                                                    |  |
| Print                            | Starts the print. Starts the file output when [Output to a File (RTF For-<br>mat)] is designated.                                                                                                    |  |

Continued

|                            | Setting                     | Description                                                                                                   |
|----------------------------|-----------------------------|----------------------------------------------------------------------------------------------------|
| Option Settings            |                             | The [Option Settings] dialog box opens and you can set the page number,                                       |
|                            |                             | margin, black/white reverse display and other settings.                                                       |
|                            |                             | 💰 Option Settings                                                                                             |
|                            |                             | Text Table used in Print Table 1                                                                              |
|                            |                             | ☐ Black/White Reverse Display                                                                                 |
|                            |                             | Page No.                                                                                                    |
|                            |                             | Print Page No. on Cover Page                                                                                  |
|                            |                             | Start Page No.                                                                                                |
|                            |                             |                                                                                                    |
|                            |                             | <u> </u>                                                                                                    |
|                            | Text Table used<br>in Print | Designate the text table used for printing.                                                                   |
|                            | Black/White                 | Put a check mark to print the screen display colors with black and white                                      |
|                            | Reverse Display             | reversed.                                                                                                    |
|                            | Page No.                    | Put a check mark to print the page number.                                                                    |
|                            | Print Page No.              | Put a check mark to print the page number on the cover page. Otherwise                                        |
|                            | on Cover Page               | the page number starts with "1" sequentially from the page following the                                      |
|                            |                             | cover page.                                                                                                   |
|                            | Start Page No.              | Designate the start page number for printing. The setting range is from 1 to 65,535.                          |
|                            |                             | Opens the preview screen.                                                                                     |
|                            |                             | Seprint Preview                                                                                               |
|                            |                             | Print         Next: Page         Previous<br>Page         2 Page         Enlarge         Reduce         Close |
|                            |                             | ·                                                                                                    |
|                            |                             |                                                                                                    |
|                            |                             | Project Setting(Summary)                                                                                      |
| Pri                        | nt Preview                  |                                                                                                    |
|                            |                             | Summary Project Name test.prx                                                                                 |
|                            |                             | Project Name test.prx<br>Last Saved Date and Time Fri Oct 28 11:24:41 2005<br>Creator Pro-face                |
|                            |                             | Title<br>Send Data Size 75347 Bytes                                                                           |
|                            |                             | Model AGP-3500T<br>Device/PLC 1 Mitsubishi Electric Corporation Q/QnA Ser                                     |
|                            |                             | ication [COM1] Printer Disable                                                                                |
|                            |                             | Bar Code 1 Disable                                                                                            |
|                            |                             | 11                                                                                                    |
|                            | Print                       | Returns to the [Print] dialog box.                                                                            |
| Next Page<br>Previous Page |                             | Previews the page following the currently displayed page.                                                     |
|                            |                             | Previews the page preceding the currently displayed page.                                                     |
|                            | 2 Page                      | Previews 2 pages per screen.                                                                                  |
|                            | Enlarge/Reduce              | Enlarges or reduces the display.                                                                              |
|                            | Close                       | Closes the preview screen.                                                                                    |

#### Cover Page

| Detail                 | Item           |                  |
|------------------------|----------------|------------------|
| Cover Page             | 🔽 Title        |                  |
| Summary                |                |                  |
| System Settings        |                |                  |
| Global Cross Reference |                |                  |
| 🗖 Screen Info          |                |                  |
| 🗖 Logic                | ✓ Date/Time    |                  |
| I/O Settings           |                |                  |
| E Common Settings      | 🔽 Company Name |                  |
| Alarm Settings         |                |                  |
| Sampling Settings      |                |                  |
| Recipe Settings        |                |                  |
| Security Settings      |                |                  |
| Time Schedule Settings | Name           |                  |
| Sound Settings         |                |                  |
| Text Table Settings    | 🔽 Image        |                  |
| Global D-Script        |                |                  |
| Extended Script        |                | Reference Layout |
| User Define Function   |                |                  |

| Setting           | Description                                                                                                    |  |
|-------------------|----------------------------------------------------------------------------------------------------|--|
| Title             | Put a check mark to print the Title. Then input the title with up to 60 sin-<br>gle-byte or two-byte characters.                                                                                                    |  |
| Date/Time         | Put a check mark to print the Date/Time. Then the date and time is auto-<br>matically displayed in the "yyyy/mm/dd hh:mm" form. You can change<br>the form by inputting up to 40 single-byte or 20 two-byte characters if<br>necessary. |  |
| Company Name      | Put a check mark to print the Company Name. Then input the company name with up to 60 single-byte or 30 two-byte characters.                                                                                                    |  |
| Name              | Put a check mark to print the Name. Then the project file creator's name will be automatically displayed. You can change the form by inputting up to 30 single-byte or two-byte characters if necessary.                                |  |
| Image (Main Unit) | Put a check mark to print an image file on the cover page. Then the stor-<br>age location and name of the file selected in [Reference] will be dis-<br>played.                                                                          |  |
| Reference         | The [Open File] dialog box is displayed. Select an image file you want to print. You can use two types of files: [Bitmap (*.bmp)] and [JPEG (*.jpg, *.jpeg)].                                                                           |  |
| Layout            | The [Cover Page Bit Map Layout] dialog is displayed. You can change the layout alignment with the mouse.                                                                                                    |  |

#### Project Information

Put a check mark next to the items you want to print: [Summary], [System Settings], and [Global Cross Reference].

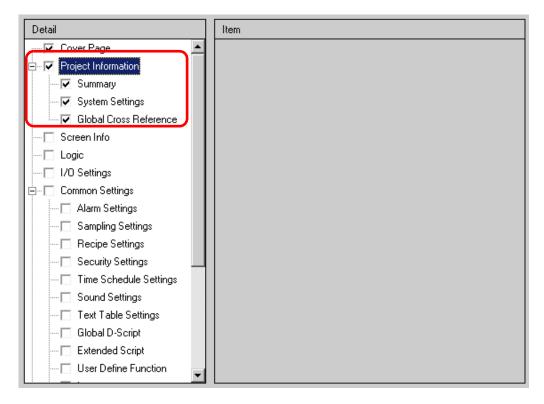

| Setting                                                                                                    | Description                                                                                                    |  |
|----------------------------------------------------------------------------------------------------|----------------------------------------------------------------------------------------------------|--|
| SummaryPrints the project information, such as a project file name, a file's<br>saved date and time, main unit model name, device/PLC, etc. |                                                                                                    |  |
| System Settings                                                                                                    | Prints the contents of the [Main Unit Settings] and [Font Settings] in the [System Settings] Window.<br><sup>(CP)</sup> "5.13.6 [System Settings Window] Settings Guide" (page 5-99) |  |
| Global Cross Refer-<br>ence                                                                                                    | Prints the addressing for the whole project. The addressing for all the screens is printed.                                                                                          |  |

## Logic

| Detail                                                                                                    | Item                                                                                                    |
|----------------------------------------------------------------------------------------------------|----------------------------------------------------------------------------------------------------|
| Cover Page Project Information Summary System Settings Global Cross Reference Screen Info I/O Settings Common Settings Alarm Settings Sampling Settings Security Settings Security Settings Time Schedule Settings | All Logic Screens Selected Logic Screens   INIT   MAIN   MAIN   C Print Range   Logic   MAIN   Start Rung   End Rung   Select Rung |
| Cound Settings     Text Table Settings     Global D-Script                                                                                                    | <ul> <li>Variable Comment</li> <li>Rung Comment</li> <li>Reverse Black/White</li> </ul>                                            |
| Extended Script     User Define Function                                                                                                    |                                                                                                    |

| Setting                   | Description                                                                                                    |
|---------------------------|----------------------------------------------------------------------------------------------------|
| All Logic Screens         | Print all logic screens.                                                                                                    |
| Selected Logic<br>Screens | Select the logic screen to print from [INIT] or [MAIN]. If a subroutine program has been created, you can select from [SUB-01]-[SUB-32].                                                                                                    |
| Print Range               | <ul> <li>Specify the print range.</li> <li>Logic<br/>Select the logic screen to print from [INIT] or [MAIN]. If a subroutine<br/>program has been created, you can select from [SUB-01]-[SUB-32].</li> <li>Start Rung<br/>Specify the row from which to start printing.</li> <li>End Rung<br/>Specify the row at which to end printing.</li> <li>Select Rung<br/>On the logic screen, select and click a row to specify a row number for<br/>the [Start Rung] and [End Rung].</li> </ul> |
| Variable Comment          | Print the comment specified for the variable.                                                                                                    |
| Rung Comment              | Print the comment specified for the row.                                                                                                    |
| Reverse Black/White       | Select whether to print in black and white.                                                                                                    |

• If the placed instruction does not fit within the space between the left and right rails, the line is printed after being reduced. Line break printing is not applied.

#### I/O Settings

• You can only print the settings on models that support logic functions. \* "1.3 List of Supported Functions by Device" (page 1-4)

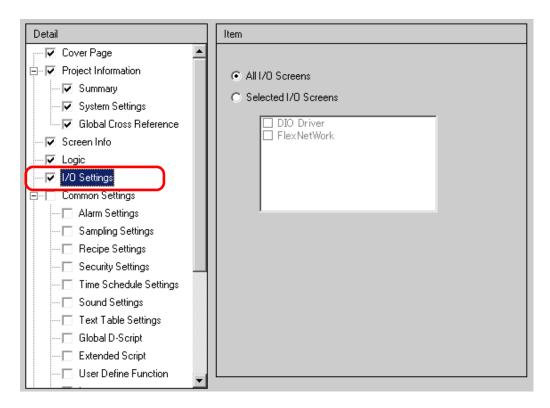

| Setting              | Description                                                                                                    |  |
|----------------------|----------------------------------------------------------------------------------------------------|--|
| All I/O Screens      | Print all I/O screens.                                                                                                    |  |
| Selected I/O Screens | Select the I/O screen to print from either [DIO Driver] or [FlexNetwork].           NOTE           • You can only print if a I/O Driver is supported. |  |

# Screen Info (List)

| Detail                                         | Item                                                                                                    |
|------------------------------------------------|----------------------------------------------------------------------------------------------------|
| Cover Page     Project Information     Summary | Print Contents C Detail                                                                                               |
| Screen Info Cogic                              | ✓ Window Screen       Print Method <ul> <li>Thumbnail</li> <li>List</li> <li>Thumbnail Size</li> <li>Large</li> </ul> |
|                                                |                                                                                                    |

| Setting        | Description                                                                                                    |  |
|----------------|----------------------------------------------------------------------------------------------------|--|
| Print Contents | Select the Print Contents from [List] or [Detail].                                                                                                    |  |
| Base Screen    | Put a check mark to print all the [Base Screen] information set for the project file.                                                                                                    |  |
| Window Screen  | Put a check mark to print all the [Window Screen] information set for the project file.                                                                                                    |  |
| Print Method   | <ul> <li>Select the Print Method.</li> <li>Thumbnail<br/>Prints multiple screens in reduced images.</li> <li>List<br/>Prints the screen information list in text.</li> </ul>                                                                                                   |  |
| Thumbnail Size | <ul> <li>For [Thumbnail] in [Print Method], select the size from [Large], [Middle] or [Minor].</li> <li>Large: Prints 6 reduced images per A4 sheet.</li> <li>Middle: Prints 12 reduced images per A4 sheet.</li> <li>Minor: Prints 20 reduced images per A4 sheet.</li> </ul> |  |

# Screen Info (Detail)

| Detail                 | Item                             |  |
|------------------------|----------------------------------|--|
| Cover Page             | Print Contents C List 💽 Detail   |  |
| Erroject Information   |                                  |  |
| Summary                | Base Screen  All  Specify Screen |  |
| System Settings        | Start  1 🚔 🏢 End  1 🕂 🏢          |  |
| Global Cross Reference | ☑ Window Screen                  |  |
| Screen Info            | Start 1 🕂 🏭 End 1 🕂 🏭            |  |
| - V Logic              | Print Items                      |  |
| ····▼ I/O Settings     | Screen Hard Copy                 |  |
| E Common Settings      | Screen Border                    |  |
| Alarm Settings         |                                  |  |
| Sampling Settings      | Part Mark. Address               |  |
| Recipe Settings        | 🗖 Show Window Screen 🗖 Show Grid |  |
| Security Settings      | State State 0 (OFF)              |  |
| Time Schedule Settings | Part List © Summary C Detail     |  |
| Sound Settings         | D-Script                         |  |
| Text Table Settings    |                                  |  |
| 🗖 Global D-Script      | Trigger Action                   |  |
| Extended Script        | Cross Reference                  |  |
| User Define Function   |                                  |  |

| Setting               | Description                                                                                                    |
|-----------------------|----------------------------------------------------------------------------------------------------|
| Print Contents        | Select the print contents from [List] or [Detail].                                                                                                    |
| Base Screen           | Put a check mark to print the [Base Screen] information in the project file.                                                                                                    |
| All/Specify<br>Screen | To print base screen information, select [All] or [Specify Screen]. For [Specify Screen], specify the print range with screen numbers in [Start] and [End]. The setting range of screen numbers is from 1 to 9,999.   |
| Window Screen         | Put a check mark to print the Window Screen information in the project file.                                                                                                    |
| All/Specify<br>Screen | To print window screen information, select [All] or [Specify Screen]. For [Specify Screen], specify the print range with screen numbers in [Start] and [End]. The setting range of screen numbers is from 1 to 2,000. |

Continued

| Setting         |                     | Setting                  | Description                                                                                                    |  |
|-----------------|---------------------|--------------------------|----------------------------------------------------------------------------------------------------|--|
| Print Items     |                     | ems                      | Select the items to print.                                                                                               |  |
|                 | Screen Hard<br>Copy |                          | Put a check mark to print the drawing screen. Then you can set the fol-<br>lowing items.                                 |  |
|                 |                     | Screen<br>Border         | Put a check mark to print the Screen Border.                                                                             |  |
|                 |                     | Part Mark                | Put a check mark to print the Part Mark.                                                                                 |  |
|                 |                     | Show<br>Window<br>Screen | Put a check mark to print the Window Screen.                                                                             |  |
|                 |                     | Part ID                  | Put a check mark to print the Part ID.                                                                                   |  |
|                 |                     | Address                  | Put a check mark to print the setting address.                                                                           |  |
|                 |                     | Show Grid                | Put a check mark to print the Grid.                                                                                      |  |
|                 |                     | Status                   | Designate the State of the part to print.                                                                                |  |
| Part List       |                     | st                       | Put a check mark to print the information list of the placed part. Select the Print Contents from [Summary] or [Detail]. |  |
| D-S             | Script              |                          | Put a check mark to print the settings for D-Script.                                                                     |  |
| Triç            | gge                 | r Action                 | Put a check mark to print the settings for Trigger Action.                                                               |  |
| Cross Reference |                     | Reference                | Put a check mark to print the addressing for the screen.                                                                 |  |

#### Common Settings

Select all the items you want to print in the [Common Settings].

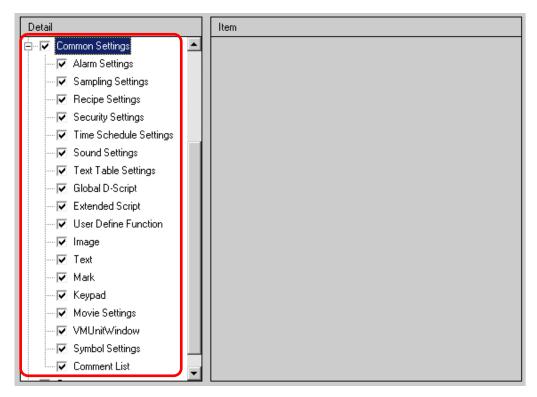

#### ♦ Alarm Settings

Select all the settings you want to print from [Common Settings], [Alarm History], [Banner], and [Summary].

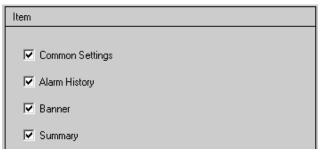

## Sampling Settings/Recipe Settings

| Item           |             |          |  |
|----------------|-------------|----------|--|
| Print Contents | Summary     | O Detail |  |
| Think Contents | is building | S Dordan |  |

| Setting        | Description                                                                                                    |
|----------------|----------------------------------------------------------------------------------------------------|
| Print Contents | Select the print contents from [Summary] or [Detail].<br>e.g.) For Sampling Settings<br>Summary : Prints a summary list of settings for each group.<br>Detail : Prints the settings for all the items in each group. |

#### ♦ Global D-Script/User Define Function

| Item           |        |          |
|----------------|--------|----------|
| Print Contents | C List | 🔘 Detail |

| Setting        | Description                                                                |
|----------------|----------------------------------------------------------------------------|
|                | Select the print contents from [List] or [Detail].                         |
|                | e.g.) For Global D-Script                                                  |
| Print Contents | List: Prints a list of each ID's [ID], [Comment], [Trigger Condition], and |
|                | [Debug Function].                                                          |
|                | Detail: Prints the settings for all the items in each ID.                  |

# ♦ Image

| Item           |           |                     |
|----------------|-----------|---------------------|
| Print Method   | Thumbnail | 🗋 🔿 List            |
| Thumbnail Size | Large     | •                   |
| Print Range    | ⊙ All     | O No. Specification |
|                | Start 1 🚊 | End 1 🕂 🏭           |

| Setting        | Description                                                                |
|----------------|----------------------------------------------------------------------------|
|                | Select the Print Method.                                                   |
|                | • Thumbnail                                                                |
| Print Method   | Prints multiple [Image] screens in reduced images.                         |
|                | • List                                                                     |
|                | Prints a list of each [Image] screen's [No.] and [Comment].                |
|                | For [Thumbnail] in [Print Method], select the size from [Large], [Middle]  |
|                | or [Minor].                                                                |
| Thumbnail Size | Large: Prints 6 reduced images per A4 sheet.                               |
|                | Middle: Prints 12 reduced images per A4 sheet.                             |
|                | Minor: Prints 20 reduced images per A4 sheet.                              |
|                | For [Thumbnail] in [Print Method], select the Print Range from [All] or    |
| Print Range    | [No. Specification]. For [No. Specification], specify the Range with image |
|                | numbers in [Start] and [End].                                              |

#### ♦ Text

| Item           |       |                                                         |                     |
|----------------|-------|---------------------------------------------------------|---------------------|
| Print Contents |       | C List                                                  | • Detail            |
| Print Range    |       | • All                                                   | O No. Specification |
|                | Start | 1 🗧 🏢                                                   | End 1 🕂 🏢           |
| Table to print |       | <ul> <li>Table specif</li> <li>Settings only</li> </ul> |                     |
|                |       | C All                                                   |                     |

| Setting        | Description                                                                                                    |
|----------------|----------------------------------------------------------------------------------------------------|
| Print Contents | <ul> <li>Select the print contents from [List] or [Detail].</li> <li>List <ul> <li>Prints a list of each text's [No.], [Comment], [Language], [Max No. of Chars], [Max No. of Rows], etc.</li> </ul> </li> <li>Detail <ul> <li>Prints the input contents of each text.</li> </ul> </li> </ul> |
| Print Range    | Select the Print Range from [All] or [No. Specification]. For [No. Specification], specify the Range with text numbers in [Start] and [End].                                                                                                    |
| Table to Print | Select whether to print text with the text table specified in [Option Set-<br>tings] in the [Print] dialog box or with all the text tables.                                                                                                    |

#### Mark

| Item         |       |             |                     |
|--------------|-------|-------------|---------------------|
| Print Method |       | • Thumbnail | O List              |
| Print Range  |       | • All       | O No. Specification |
|              | Start | 1 * *       | End 1 🕂 🏢           |

| Setting      | Description                                                             |
|--------------|-------------------------------------------------------------------------|
|              | Select the Print Method.                                                |
|              | • Thumbnail                                                             |
| Print Method | Prints multiple [Mark] screens in reduced images.                       |
|              | • List                                                                  |
|              | Prints a list of each [Mark] screen's [No.] and [Comment].              |
|              | For [Thumbnail] in [Print Method], select the Print Range from [All] or |
| Print Range  | [No. Specification]. For [No. Specification], specify the Range with    |
|              | mark numbers in [Start] and [End].                                      |

## Keypad

| Item               |                    |          |
|--------------------|--------------------|----------|
| Print Contents     | Summary            | 🔿 Detail |
| Summary            |                    |          |
| Print Method       | Thumbnail          | C List   |
| Thumbnail Size     | Large              | •        |
|                    |                    |          |
| Detail             |                    |          |
| 🔲 Screen Hard Copy |                    |          |
| 🔲 Part List        |                    |          |
| O All              | 💿 No. Specificatio | n        |
| Start 1 🚊          | End 1              |          |

| Setting        |                     | Description                                                                                                    |
|----------------|---------------------|----------------------------------------------------------------------------------------------------|
| Print Contents |                     | Select the print contents from [Summary] or [Detail].                                                                                                    |
| Summary        | Print Method        | <ul> <li>Select the Print Method.</li> <li>Thumbnail<br/>Prints multiple [Keypad] screens in reduced images.</li> <li>List<br/>Prints a list of each [Keypad] screen's [No.] and [Comment].</li> </ul>                                                                                                    |
|                | Thumbnail Size      | For [Thumbnail] in [Print Method], select the size from [Large], [Mid-<br>dle] or [Minor].<br>Large: Prints 6 reduced images per A4 sheet.<br>Middle: Prints 12 reduced images per A4 sheet.<br>Minor: Prints 20 reduced images per A4 sheet.                                                                      |
|                | Screen Hard<br>Copy | Put a check mark to print a [Keypad]'s screen hard copy.                                                                                                    |
| Detail         | Part List           | Put a check mark to print a list of parts with keypad settings.                                                                                                    |
|                | Print Range         | <ul> <li>For [Detail] in [Print Contents], select the Print Range from [All] or [No. Specification]. For [No. Specification], specify the Range in [Start] and [End].</li> <li>NOTE</li> <li>This can only be specified when the print range is 'Screen Hard Copy' or 'Part List' or when both are set.</li> </ul> |

#### ♦ VM Unit Window

| Item                             |
|----------------------------------|
| Print Contents 💿 Summa 🔿 Detail  |
| Summary                          |
| Print Method 💿 Thumbnail 💿 List  |
| Thumbnail Size                   |
| Detail                           |
| C All C No. Specification        |
| Start End 🕅 🏥                    |
| 🔽 Screen Hard Copy               |
| 🔽 Screen Border 🛛 🗖 Part ID      |
| 🗖 Part Mark. 🗖 Address           |
| 🗖 Show Window Screen 🗖 Show Grid |
| Part List C Summary © Detail     |

| Setting |                          | Description                                                                                                    |
|---------|--------------------------|----------------------------------------------------------------------------------------------------|
| Prin    | t Contents               | Select the print contents from [Summary] or [Detail].                                                                                                    |
| Summary | Print Method             | <ul> <li>Select the Print Method.</li> <li>Thumbnail<br/>Print the multiple [VM Unit Window] screens in a reduced size image.</li> <li>List<br/>Print a list of the [Numbers] and [Comments] for the [VM Unit Window] screens.</li> </ul>     |
|         | Thumbnail Size           | For [Thumbnail] in [Print Method], select the size from [Large], [Mid-<br>dle] or [Minor].<br>Large: Prints 6 reduced images per A4 sheet.<br>Middle: Prints 12 reduced images per A4 sheet.<br>Minor: Prints 20 reduced images per A4 sheet. |
|         | All/No.<br>Specification | Specify whether to print all the [VM Unit Window] screens or only print the screen No.'s specified by [Start] and [End].                                                                                                    |
| Detail  | Screen Hard<br>Copy      | Display [Screen Border], [Part ID], [Part Mark], [Address], [Show Win-<br>dow Screen], and [Show Grid] and specify whether to print a hardcopy of<br>the screen.                                                                              |
|         | Part List                | Specify whether to print the list of parts specified in the VM Unit Win-<br>dow Settings in [Summary] or [Detail].                                                                                                    |

## ♦ Comments List

Specify the [Variable], [System Variable] and [Rung] that you wish to print.

| Item            |  |
|-----------------|--|
|                 |  |
| 🔽 Variable      |  |
| System Variable |  |
|                 |  |
| 🔽 Rung          |  |

#### Comment

Input a comment for the print contents. The comment can be up to 80 single-byte characters (40 two-byte characters)  $\times$  40 rows.

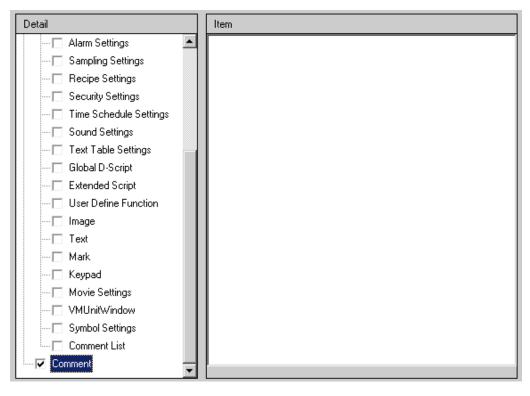

# 33.6.2 System Settings [Printer Settings] Guide

#### Set a printer connected to GP.

| Pr | inter Settings           |                                                |  |  |  |
|----|--------------------------|------------------------------------------------|--|--|--|
| Su | Summary                  |                                                |  |  |  |
|    | Type EPSON PM/Stylus 6 ( | Colors 🔽 Port COM1 🔽 9                         |  |  |  |
| Г  | Output Settings          |                                                |  |  |  |
|    | Print Method             | O Monochrome       Color                       |  |  |  |
|    | Screen Hardcopy Rotation | ◯ Enable 🗹 💿 Disable 🔺                         |  |  |  |
|    | Print Scale              | 3 🕂 🏙 Multiple                                 |  |  |  |
|    | 🔽 Black/White Reverse Di | splay                                          |  |  |  |
|    | Paper Size               | A4 297x210mm                                   |  |  |  |
|    | Paper Orientation        | O Landscape 💿 Portrait                         |  |  |  |
|    | Top Margin               | 3 📑 🏥 mm                                       |  |  |  |
|    |                          |                                                |  |  |  |
| L  |                          |                                                |  |  |  |
| Γ  | Communication Settings   |                                                |  |  |  |
|    | Speed                    | 9600                                           |  |  |  |
|    | Data Length              | ○ 7 Bit ● 8 Bit                                |  |  |  |
|    | Parity                   | ⊙ None ○ Odd ○ Even                            |  |  |  |
|    | Stop Bit                 | O 2 Bit ● 1 Bit                                |  |  |  |
|    | Flow Control             | ○ None ④ RTS/CTS Control ○ ER(DTR/CTS) Control |  |  |  |
|    |                          |                                                |  |  |  |

|                    | Setting                       | Description                                                                                                    |
|--------------------|-------------------------------|----------------------------------------------------------------------------------------------------|
| Туре               |                               | Select the printer type to connect from [Do Not Use], [NEC PR201], [EPSON<br>ESC/P High Speed], [EPSON ESC/P High Quality], [HP Laser Jet], [EPSON<br>PM/Stylus 6 Colors], [EPSON PM/Stylus 4 Colors] or [Text ASCII]. |
|                    |                               | • For [Text ASCII], the text's shape may be different, because the print method is different.                                                                                                    |
| Port               |                               | Select the output port of the printer to connect from [COM1], [Ethernet], [USB], or [USB/PIO].                                                                                                    |
|                    |                               | NOTE                                                                                                    |
|                    |                               | • If the port is being used by another device, the $\textcircled{0}$ mark is displayed next to the box.                                                                                                    |
|                    | Print Method                  | Select the print method from [Monochrome] or [Color].                                                                                                    |
| Output<br>Settings |                               | NOTE                                                                                                    |
|                    |                               | • For a monochrome GP model, the print will be monochrome even if [Color] is selected for the [Print Method].                                                                                                    |
|                    | Screen Hard-<br>copy Rotation | Select the print direction for screen hard copy from [Enable] or [Disable].                                                                                                    |
|                    | Print Scale                   | Set the print scale to 1-4 only if the [Type] is [EPSON PM/Stylus 6 Colors] or [EPSON PM/Stylus 4 Colors].                                                                                                    |
|                    | •                             | Continued                                                                                                    |

GP-Pro EX Reference Manual

|                    | Setting                        | Description                                                                                                    |
|--------------------|--------------------------------|----------------------------------------------------------------------------------------------------|
| Output<br>Settings | Black/White<br>Reverse Display | Select whether or not to print with black and white reversed.                                                                                                    |
|                    | Connection<br>Method           | Select the LAN printer connection method from [LPR] or [IPP] only if the [Port] is [Ethernet].                                                                                                    |
|                    | Paper Size                     | Select the paper size from [A3], [A4], [B4], [B5], or [Letter] only if the [Type] is [EPSON PM/Stylus 6 Colors] or [EPSON Stylus 4 Colors].                                                                                                    |
|                    | Paper Orienta-<br>tion         | Select the output paper orientation from [Landscape] or [Portrait] only if the [Type] is [EPSON PM/Stylus 6 Colors] or [EPSON Stylus 4 Colors].                                                                                                    |
|                    | Top Margin                     | <ul> <li>Specify the top margin from 3-20 only if the [Type] is [EPSON PM/Stylus 6 Colors] or [EPSON PM/Stylus 4 Colors].</li> <li>NOTE</li> <li>When you use PM-G700, PM-G720, or PM-G730, specify the top margin as 3mm. If anything other than 3mm is specified for the top margin, only the hard copy of the screen can be printed normally.</li> </ul> |

#### Communication Settings (for COM1)

| Communication Settings — |                                                |
|--------------------------|------------------------------------------------|
| Speed                    | 9600                                           |
| Data Length              | C 7 Bit ⊙ 8 Bit                                |
| Parity                   | ⊙ None ⊂ Odd ⊂ Even                            |
| Stop Bit                 | ◯ 2 Bit 💽 1 Bit                                |
| Flow Control             | ○ None ● RTS/CTS Control ○ ER(DTR/CTS) Control |
|                          |                                                |
|                          |                                                |

| Setting      | Description                                                                                                    |
|--------------|----------------------------------------------------------------------------------------------------|
| Speed        | Select a communication speed to the printer from [2400], [4800], [9600], [19200], [38400], [57600] or [115200].      |
| Data Length  | Choose the communication data length to the printer from [7 Bit] or [8 Bit].                                         |
| Parity       | Select the communication parity bit to the printer from [None], [Odd], or [Even].                                    |
| Stop Bit     | Choose the communication stop bit length to the printer from [2 Bit] or [1 Bit].                                     |
| Flow Control | Select the communication control method to the printer from [None],<br>[RTS/CTS Control], or [ER (DTR/CTS) Control]. |

**NOTE** • Basically suit to the printer settings.

## **Communication Settings (for Ethernet)**

| Communication Settings — |         |
|--------------------------|---------|
| IP Address               | 0.0.0.0 |
| Port No.                 | 1024 -  |
| Timeout                  | 90 🕂 🇱  |
| User Name                | noname  |
| Printer Name             | noname  |
|                          |         |

| Setting      | Description                                                                                                    |
|--------------|----------------------------------------------------------------------------------------------------|
| IP Address   | Designate the printer server IP address.                                                                                                    |
| Port No.     | Designate the printer server port number from 0 to 65,535.                                                                                                    |
| Timeout      | Set the output timeout from 0 to 300 ms (millisecond).                                                                                                    |
| User Name    | Input the name of the user who requests a printing job only if the [Con-<br>nection Method] is [LPR]. The name specified here will be displayed in<br>the owner field on the queue display. (e.g.: "Guest") |
| Printer Name | Set the shared name of the printer server only if the [Connection Method]<br>is [LPR]. (e.g.: "EPSONStyC61")                                                                                                |
| Printer URI  | This item is displayed only if the [Connection Method] is [IPP]. Set part of the printer's network name. (e.g.: "/printers/StyC61/.printer")                                                                |

• When printing with LAN connection, it takes approximately one minute before the print starts.

## 33.7 Restrictions

## 33.7.1 Restrictions for Printing from the GP

- Only one printer can be connected to the GP.
- The print is canceled if you switch to the offline screen or transfer screens during printing.
- Any portion that exceeds an A4 width is not printed.

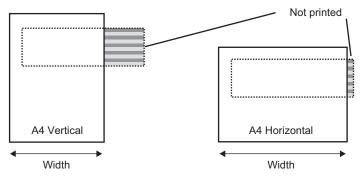

- Because the print processing load is heavy, especially in printing with PM/Stylus (6 Colors) or Stylus (4 colors), GP screen updates (parts and screen switching processing) will become slower.
- When printing screen hard copy in monochrome tone, the print results differ between PM/ Stylus (6 Colors) or Stylus (4 Colors) and with other printers (such as NEC PC-PR201). This is because the color data is identified not by its density but as levels of shading.
- If the printer type is [Text ASCII], the text's shape may be different, because the print method is different.
- If you cancel, all the print processing features that have been set will be canceled.
- When the communication method is direct access, use the system data area (the area that links to the system data area in the GP internal device) to control screen hard copy or print cancel from a device (PLC). If multiple devices (PLCs) are connected, the system data area can be set to only one device (PLC).
- When the communication method is memory link, if write commands are sent continuously without intervals, GP may not update displays.
- When printing with LAN connection, it takes approximately one minute before the print starts.
- If you print from the GP when the printer is not connected to the GP with a cable or when the printer is OFF, the GP temporarily saves the print data. When the connection with the printer recovers or when the printer turns ON, the GP outputs the temporarily saved print data to the printer.
- LAN connection (network printer) does not support Alarm (Banner) Print, Alarm (History) Real Time Print, Alarm (History) Batch Print, Sampling Data Real Time Print, Sampling Data Block Print, CSV Data Print, or Script Printer Output.
- For a monochrome GP model, the print will be monochrome even if [Color] is selected for the [Print Method] in the [System Settings Window]'s [Printer Settings].
- Regardless of whether [Printer Settings] [Print Method] is set with monochrome or color settings, an Alarm History is printed out in color. However, if you have selected the printer's [Type] as HP Laser Jet, an Alarm History will print out in monochrome if you select [Monochrome] for the [Print Method].

# Memo